# **HP OpenView Network Node Manager Smart Plug-in**

# **Network Node Manager / Route Analytics Management System Integration Module**

# **User's Guide**

**Software Version: 3.5.0**

**for HP-UX, Solaris, and Windows® operating systems**

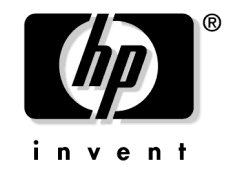

**Manufacturing Part Number : (none) May 2005**

© Copyright 2005 Hewlett-Packard Development Company, L.P.

# **Legal Notices**

#### **Warranty.**

*Hewlett-Packard makes no warranty of any kind with regard to this document, including, but not limited to, the implied warranties of merchantability and fitness for a particular purpose. Hewlett-Packard shall not be held liable for errors contained herein or direct, indirect, special, incidental or consequential damages in connection with the furnishing, performance, or use of this material.*

A copy of the specific warranty terms applicable to your Hewlett-Packard product can be obtained from your local Sales and Service Office.

#### **Restricted Rights Legend.**

Use, duplication or disclosure by the U.S. Government is subject to restrictions as set forth in subparagraph  $(c)(1)(ii)$  of the Rights in Technical Data and Computer Software clause in DFARS 252.227-7013.

Hewlett-Packard Company, United States of America

Rights for non-DOD U.S. Government Departments and Agencies are as set forth in FAR 52.227-19(c)(1,2).

#### **Copyright Notices.**

©Copyright 2005 Hewlett-Packard Development Company, L.P.

No part of this document may be copied, reproduced, or translated to another language without the prior written consent of Hewlett-Packard Company. The information contained in this material is subject to change without notice.

Contains software from Packet Design, Inc.

©Copyright 2005 Packet Design, Inc.

#### **Trademark Notices.**

Linux is a U.S. registered trademark of Linus Torvalds.

Microsoft®, Windows® , and MS Windows® are U.S. registered trademarks of Microsoft Corporation.

Netscape™ and Netscape Navigator™ are U.S. trademarks of Netscape Communications Corporation.

# **Contents**

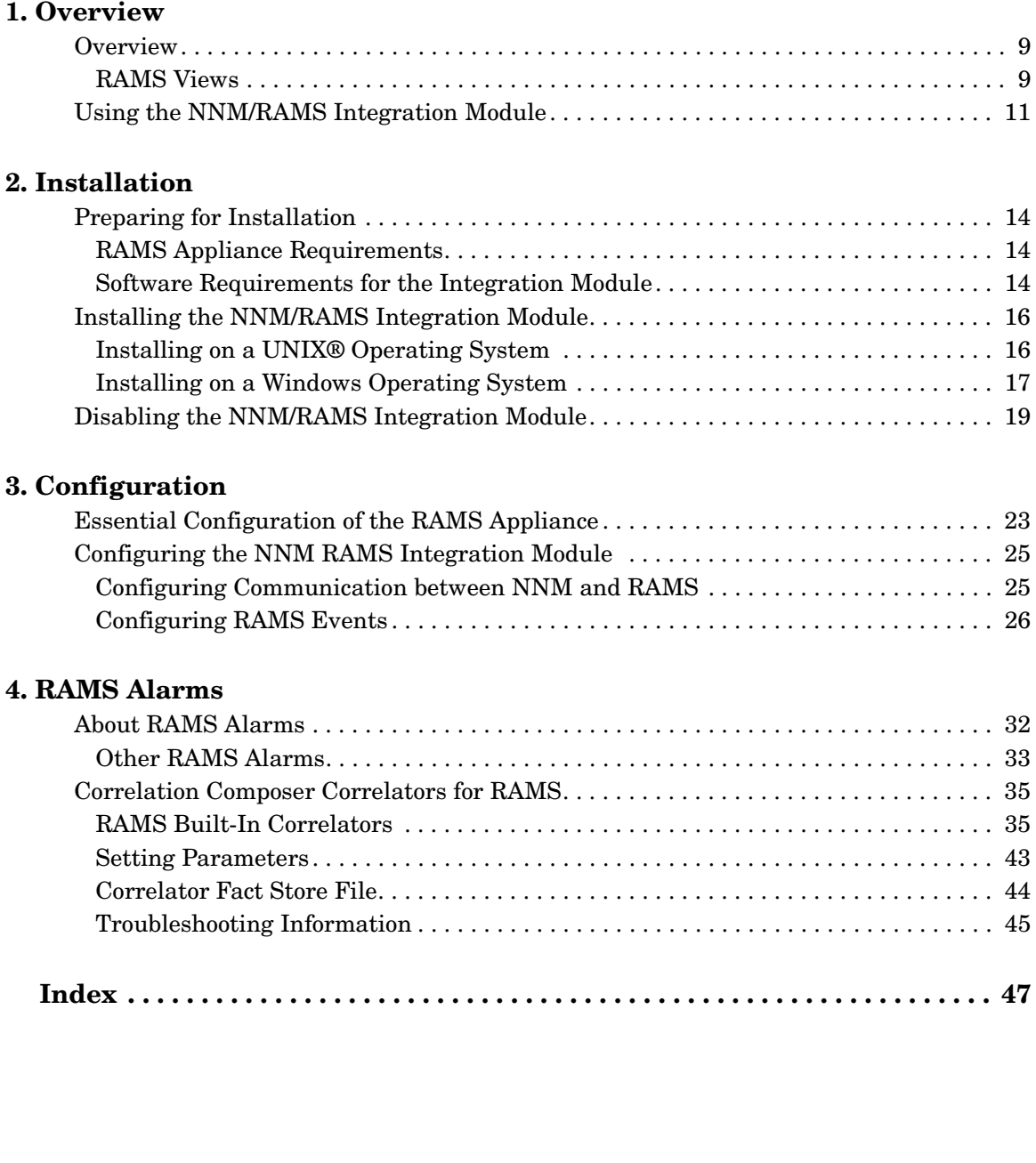

# **Contents**

# **Support**

Please visit the HP OpenView support web site at:

#### **http://www.hp.com/managementsoftware/support**

This web site provides contact information and details about the products, services, and support that HP OpenView offers.

HP OpenView online software support provides customer self-solve capabilities. It provides a fast and efficient way to access interactive technical support tools needed to manage your business. As a valuable support customer, you can benefit by using the support site to:

- Search for knowledge documents of interest
- Submit enhancement requests online
- Download software patches
- Submit and track progress on support cases
- Manage a support contract
- Look up HP support contacts
- Review information about available services
- Enter discussions with other software customers
- Research and register for software training

Most of the support areas require that you register as an HP Passport user and log in. Many also require a support contract.

To find more information about access levels, go to:

#### **http://www.hp.com/managementsoftware/access\_level**

To register for an HP Passport ID, go to:

#### **http://www.managementsoftware.hp.com/passport-registration.h tml**

# <span id="page-6-0"></span>**1 Overview**

The NNM/RAMS Integration Module integrates information from the HP OpenView Route Analytics Management System (RAMS appliance) into NNM Advanced Edition.

# <span id="page-8-0"></span>**Overview**

<span id="page-8-2"></span>The integration of NNM Advanced Edition with the HP OpenView Route Analytics Management System (RAMS) gives you a powerful tool to pinpoint, analyze, and prevent problems in your OSPF, IS-IS, or BGP routing fabric.

Combining NNM's knowledge of layer-2 topology and RAMS' knowledge of layer-3 routing, this Integration Module gives you real-time and historical perspectives on important changes in your IP network.

It lets you visualize your routing environment using maps and tables built from real-time routing protocol data. These views are accessible in NNM directly from Home Base, or from the Alarms Browser menus.

The NNM/RAMS Integration Module also feeds RAMS events into the sophisticated root cause analysis of NNM Advanced Edition. You get real-time notification of changes in your routing, enhanced with layer-2 data to understand the source of the change.

Furthermore, you can monitor key routes in your network, and get immediate correlation between layer-2 faults and their layer-3 effects.

NNM/RAMS Integration Module Protocol Diagnosis gives you the ability to pinpoint OSPF router misconfigurations that can cause adjacency loss.

Use the integration of NNM Advanced Edition and RAMS to keep up with your routers as they adapt to network changes. Analyze the transitions over time, and quickly address any underlying issues.

### <span id="page-8-1"></span>**RAMS Views**

Along with root-cause analysis of routing topology events, the NNM/RAMS Integration Module creates two new Dynamic Views:

- The RAMS Path History View, which lets you see and compare current and historical routing topologies in your network.
- The RAMS IGP (Internal Gateway Protocol) View, which offers detailed OSPF or IS-IS information.

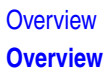

<span id="page-9-0"></span>• The RAMS Neighbor View provides direct access to troubleshooting tools in the area surrounding a node with a failure alert from RAMS. (Since the RAMS appliance is always the source node, the standard Neighbor View displays the neighbors of the appliance rather than the neighbors of the failing node.)

The online help for these views has much more detail about each view, and instructions on how to make use of them. To access RAMS help, click the "Solutions" icon (building blocks) of NNM's web-based help system (URL: http://*nnm\_mgmt\_station*:3443/OvCgi/OvWebHelp.exe)

# <span id="page-10-0"></span>**Using the NNM/RAMS Integration Module**

<span id="page-10-3"></span>There are a variety of ways to use the NNM/RAMS Integration Module to troubleshoot your routing topology:

- <span id="page-10-1"></span>• Configure RAMS events so that you are notified about important routing changes in your network. You can monitor NNM's Status Alarms category for root-cause correlated events (for example, the loss of an OSPF adjacency, caused by a intermediary switch failure). In addition, the Route Analytics category provides a central location for all RAMS alarms. After you install the NNM/RAMS Integration Module, you can link to the appliance to enable and configure RAMS alarms:
	- Configure the Route Change event so that NNM will alert you when it detects changes in important layer-3 paths.
	- Configure the Adjacency Lost event, so that NNM will alert you when critical adjacencies are disrupted. NNM will correlate OSPF adjacency changes to the root cause faults at layer 2.
	- Configure the Prefix Origination Change event to monitor the advertisements of critical networks in your OSPF environment.
	- Configure the Prefix Flap event to monitor the reachability stability of critical networks in your OSPF environment.
	- If you are using the RAMS mBGP SPI, configure the VPN Loss Customer Reachability alarm. This alarm signifies failures of router interfaces which have an associated MPLS BGP VRF table.

<span id="page-10-4"></span><span id="page-10-2"></span>See ["Configuring RAMS Events" on page 26](#page-25-0), and [Chapter 4, RAMS](#page-30-0)  [Alarms,](#page-30-0) for a more complete description of RAMS events and related correlations.

- For OSPF Adjacency Lost alarms not related to a layer-2 root cause failure, run Protocol Diagnosis to automatically query both end devices looking for misconfigured protocol settings in their configurations.
- <span id="page-10-5"></span>Use the RAMS Path History view to monitor OSPF or IS-IS paths
	- See the current path between two nodes to verify that it meets your expectations.
- <span id="page-11-2"></span>— View differences in the path between two nodes at different points in time. This is particularly useful after you have been notified of a path change.
- Use the RAMS IGP view as a window into your network. You can see near real-time or historical data.
	- Open the the RAMS IGP View's network map to display the logical (Layer 3) connectivity of your network.
	- Use the IGP View's Protocol Links table to monitor adjacency status.
	- Use the view's Protocol Routers table to track router inventory.
	- Display the routing topology in the Protocol Prefixes table to better understand the IP v4 prefixes advertised by a router and route distribution configuration issues in your network.
- <span id="page-11-3"></span><span id="page-11-1"></span>• From any dynamic view, select a router monitored by RAMS and use the pop-up menu to access RAMS report data about the routing.
	- The IGP Summary Report shows the system information and provides links to detail reports for Link Flaps, Link Metric Changes, All Events, Prefixes Withdrawn, and New Prefixes Advertised. The detail reports are also available from the pop-up menu.
	- The BGP Summary Report contains system overview information such as the system type, which AS it belongs to, and its router ID.

<span id="page-11-0"></span>The online help has much more detail. To access RAMS help, click the "Solutions" icon (building blocks) of NNM's web-based help system (URL: http://*nnm\_mgmt\_station*:3443/OvCgi/OvWebHelp.exe)

# <span id="page-12-0"></span>**2 Installation**

# <span id="page-13-3"></span><span id="page-13-0"></span>**Preparing for Installation**

<span id="page-13-7"></span><span id="page-13-5"></span>Before installing the Network Node Manager / Route Analytics Management System Integration Module (NNM/RAMS Integration Module), verify that your computer meets the hardware and software requirements, and that the prerequisite hardware and software has been set up properly.

**NOTE** The NNM/RAMS Integration Module replaces the OSPF view created by the Advanced Routing SPI for NNM Advanced Edition. In its place, you get the RAMS IGP view, which is similar, but far more functional, as well as many other features.

### <span id="page-13-1"></span>**RAMS Appliance Requirements**

<span id="page-13-4"></span>Before installing the NNM/RAMS Integration Module, you must have your RAMS appliance installed and functioning. Without that, you can not perform even the most basic tasks with this software.

You must have purchased (at a minimum) the "OSPF Smart Plug-in for Route Analytics Management System (RAMS)" product, and installed the associated license on the RAMS appliance. Other RAMS SPIs are optional; this Integration Module does not currently make use of the functionality they provide to RAMS.

For details, see the *RAMS Appliance Setup Guide* and *RAMS User's Guide*.

### <span id="page-13-2"></span>**Software Requirements for the Integration Module**

**Supported Operating Systems**

<span id="page-13-6"></span>The following operating systems are supported:

- HP-UX 11.0 or HP-UX 11.11
- Solaris 2.8 or Solaris 2.9
- Microsoft Windows 2000 with Service Pack 3, Windows XP, or Windows 2003 Server.

<span id="page-14-4"></span><span id="page-14-3"></span><span id="page-14-2"></span><span id="page-14-1"></span><span id="page-14-0"></span>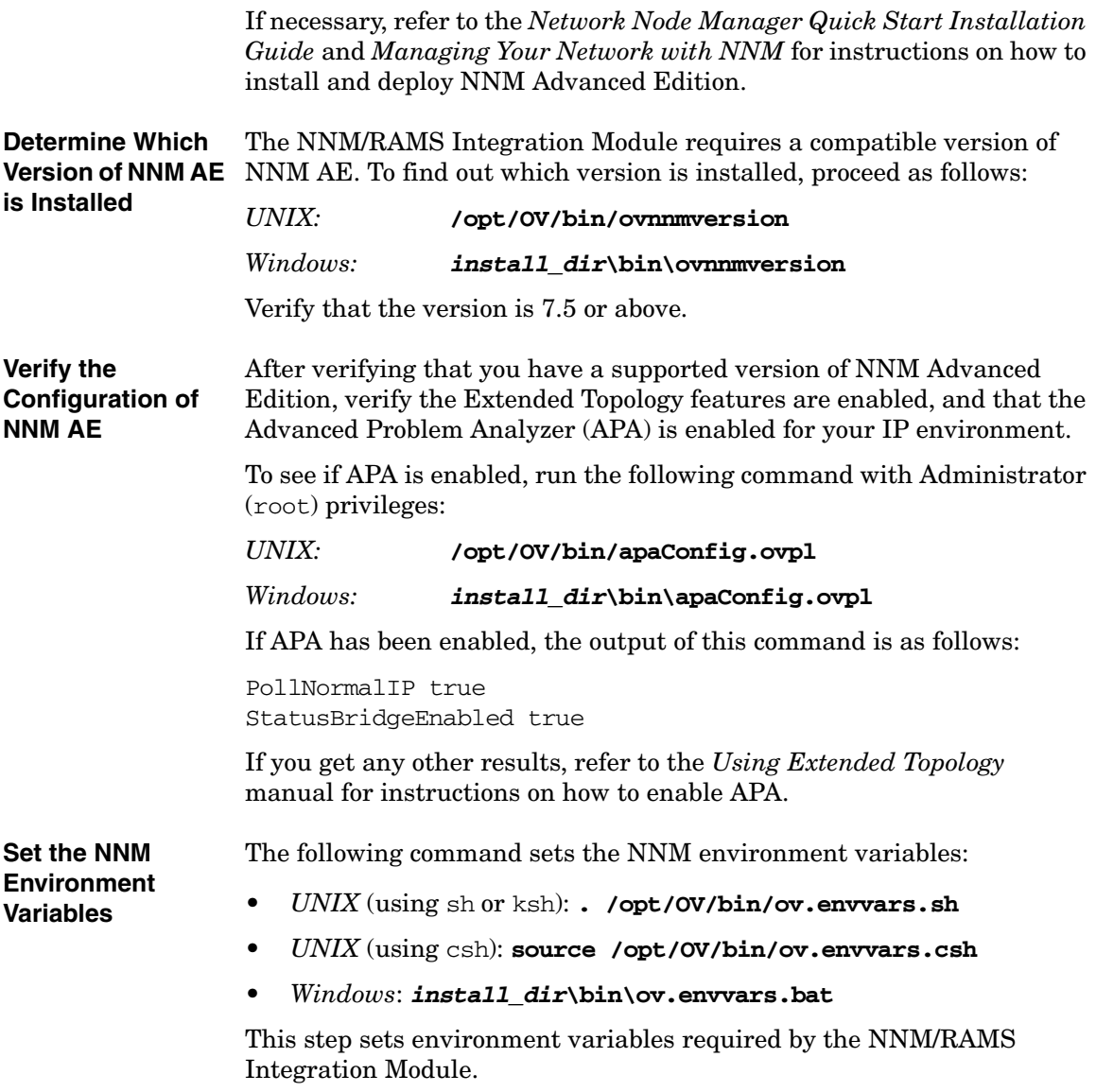

# <span id="page-15-0"></span>**Installing the NNM/RAMS Integration Module**

#### **IMPORTANT** Before you install the NNM/RAMS Integration Module, you must first enable the Extended Topology functionality and the Advanced Problem Analyzer (APA) of NNM Advanced Edition. See ["Verify the](#page-14-0)  [Configuration of NNM AE" on page 15](#page-14-0) for an overview.

For specific instructions, see the guide *Using Extended Topology* that was included with NNM Advanced Edition.

# <span id="page-15-1"></span>**Installing on a UNIX® Operating System**

<span id="page-15-2"></span>To install the NNM/RAMS Integration Module on a UNIX® operating system, follow these steps:

- 1. Log on to the NNM management station as user root.
- 2. Verify that the NNM environment variables are sourced properly. For instructions, see ["Set the NNM Environment Variables" on](#page-14-1)  [page 15.](#page-14-1)
- 3. Mount the product media.
- 4. From the CD-ROM top-level directory, execute setup.

The installation script verifies that the target system has the correct version of NNM installed. If not, the installation script exits with an error. See [page 14](#page-13-3) for pre-installation information.

<span id="page-16-1"></span>5. At the prompt, follow the menus to install the NNM/RAMS Integration Module. [Table 2-1](#page-16-1) lists the menus you will see, and the actions you will need to take during the installation process.

#### **Table 2-1 UNIX Installation Options for the NNM/RAMS Integration Module**

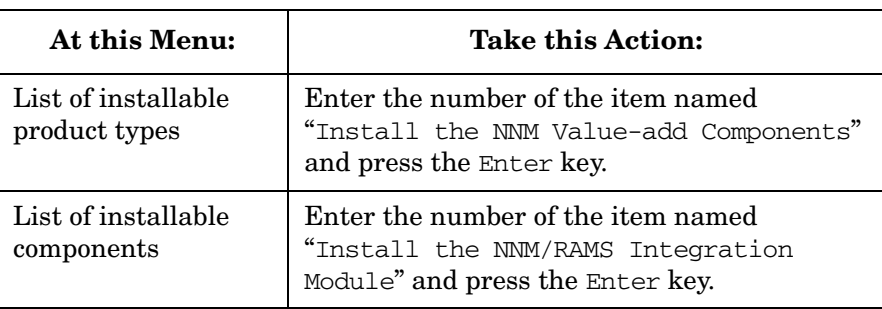

### <span id="page-16-0"></span>**Installing on a Windows Operating System**

<span id="page-16-3"></span>To install the NNM/RAMS Integration Module on a Windows operating system, follow these steps:

- 1. Log on to the NNM management station as Administrator.
- 2. Verify that the NNM environment variables are set. For instructions, see ["Set the NNM Environment Variables" on page 15](#page-14-1).
- 3. Insert the product media into the CD-ROM drive.
- 4. The CD-ROM should start automatically. If it does not, use Windows Explorer to go to the CD-ROM top-level directory, and double-click setup.bat.

The installation script verifies that the target system has the correct version of NNM installed. If not, the installation script exits with an error. See [page 14](#page-13-3) for pre-installation information.

<span id="page-16-2"></span>5. Follow the instructions on the screen to install the NNM/RAMS Integration Module. [Table 2-2](#page-16-2) lists the decisions you will be asked to make during the installation process.

#### **Table 2-2 Windows Installation Options for the NNM/RAMS Integration Module**

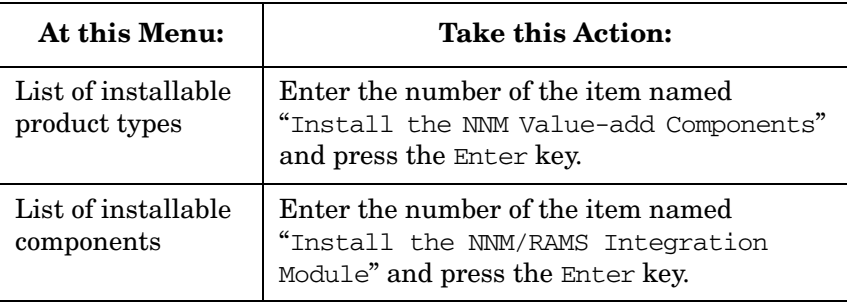

<span id="page-18-4"></span><span id="page-18-3"></span><span id="page-18-2"></span><span id="page-18-1"></span><span id="page-18-0"></span>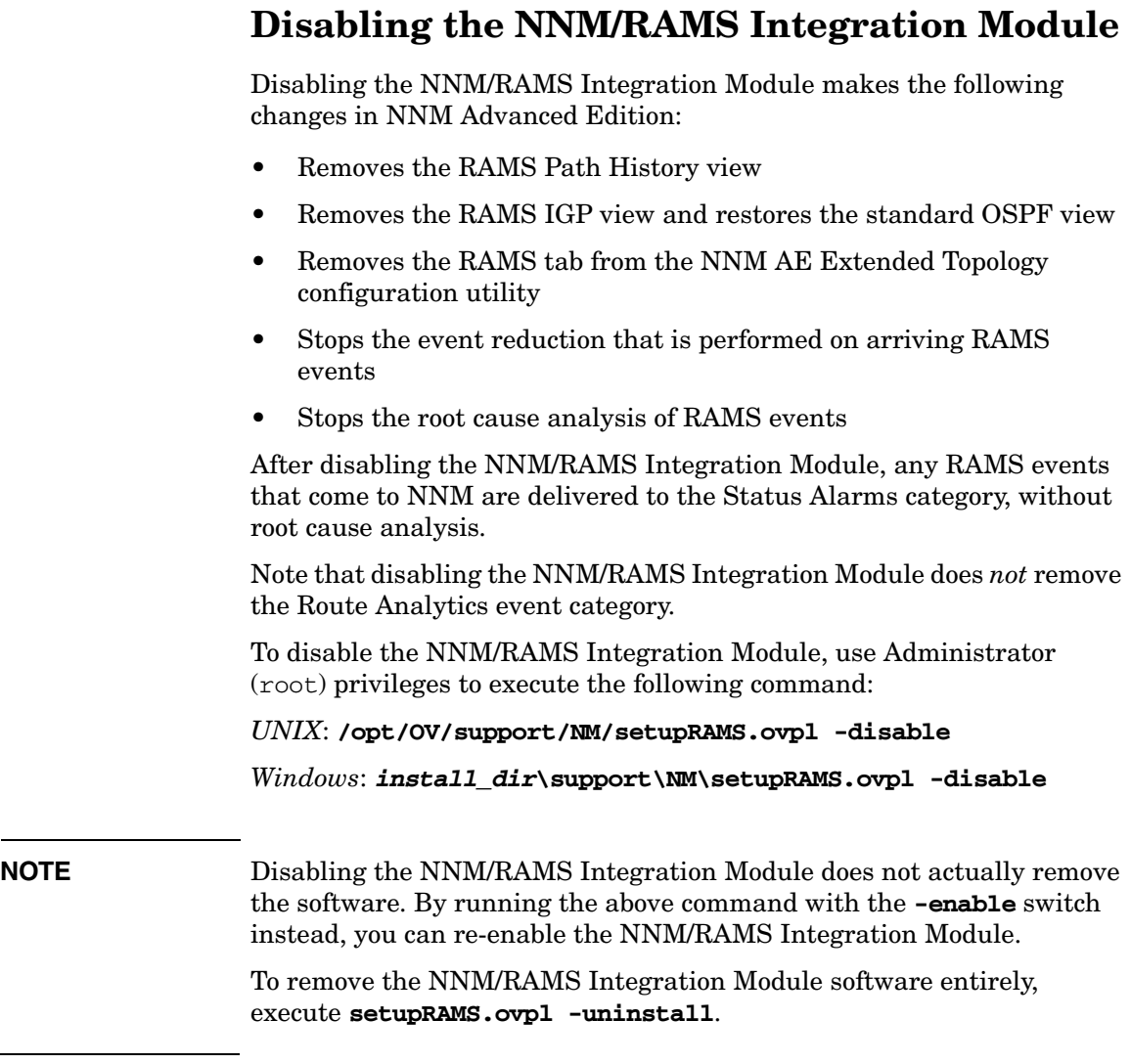

Installation **Disabling the NNM/RAMS Integration Module**

# <span id="page-20-0"></span>**3 Configuration**

After installing the NNM/RAMS Integration Module, a few initial configuration steps are required. Some of these steps are done on the RAMS appliance, and others are done within NNM Advanced Edition.

# <span id="page-22-0"></span>**Essential Configuration of the RAMS Appliance**

<span id="page-22-5"></span>This section gives high-level steps for performing the essential configuration of your RAMS appliance.

<span id="page-22-1"></span>**NOTE** This section explains only the steps that are required to permit full use of the NNM/RAMS Integration Module. It does not cover other features or functionality of the RAMS product.

> You will want to familiarize yourself with all the features of the RAMS product, but they are not discussed here. See the *Route Analytics Management System User's Guide*.

> Follow these steps to configure your RAMS appliance to work with the NNM RAMS Integration Module:

- 1. Launch your web browser, and load the RAMS Administration web-based interface (URL: http://*appliance\_name*/, or http://*appliance\_IP\_address*/)
- 2. Click the Administration tab. When prompted, enter the Administrator's name ("admin") and password. The default password is also "admin", but this can and should be changed for obvious security reasons. (After logging in the first time, use the Change Password tab to set a new Administrator's password).
- <span id="page-22-6"></span><span id="page-22-2"></span>3. Click the Queries tab, and set the Queries password. Make a note of this password, as you will need it when configuring the Integration Module.
- 4. Click the System tab, and within that tab, click the Time and Date tab.

<span id="page-22-7"></span>If the time is not already set correctly, do so now. Either use an available NTP server, or set the time manually. Be sure to set the time zone correctly, using Standard (not Daylight) time.

- 5. Click the Route Recorder Configuration tab.
- <span id="page-22-4"></span><span id="page-22-3"></span>6. Click the Networks icon at the left, and from the pop-up menu, select Add->Administrative Domain.

<span id="page-23-0"></span>An **Administrative Domain** is a collection or grouping of routers under common management. For best results, HP recommends that you create a single Administrative Domain for all OSPF protocol instances.

Type the name of your Administrative Domain in the space provided (e.g., CorporateNet). You will need to know this name during the configuration of the NNM RAMS Integration Module.

- 7. Click the new domain in the list, and from the pop-up menu, select Add->OSPF Instance.
- 8. The resulting dialog lets you create an OSPF Protocol Instance, which is a database to hold RAMS data. For simplicity, HP recommends that you create a single OSPF Protocol Instance for all OSPF areas you want to manage.

<span id="page-23-2"></span><span id="page-23-1"></span>The main body of this dialog lets you specify which interfaces or GRE tunnels will supply data to this Protocol Instance. (See the Tip below.)

If you are following the above recommendation, you should add all available physical interfaces and GRE tunnels to the Active list. Otherwise, add only those that you want to belong to this Protocol Instance. Select items in the Not Active list, and use the left-arrow button to move items to the Active list.

**TIP** A physical interface or GRE tunnel has—by virtue of the router it is connected to—an area associated with it. For example, if you plugged Slot 0/Port 1 into a Backbone router, the RAMS appliance would, as you expect, collect Backbone area data from that interface.

> The physical interfaces of your RAMS appliance should be connected to different areas that you want to monitor. To reach additional or more distant areas, you can configure GRE tunnels.

If you need to configure GRE tunnels, or OSPF authentication, see the *RAMS User's Guide* for details.

9. Press the Start Recording button.

At this point, the RAMS appliance begins participating in the routing protocols. Over time, it discovers your routing topology and logs historical data about it for forensic analysis when troubleshooting.

# <span id="page-24-0"></span>**Configuring the NNM RAMS Integration Module**

<span id="page-24-4"></span>After configuring the RAMS appliance as described in ["Essential](#page-22-1)  [Configuration of the RAMS Appliance" on page 23,](#page-22-1) you can proceed with configuring the NNM RAMS Integration Module itself.

This section shows you how to set up communication between the NNM management station and the RAMS appliance. It also shows you how to configure the RAMS events for use in NNM.

All the tasks in this section are done using the Extended Topology web-based configuration utility of NNM Advanced Edition.

## <span id="page-24-1"></span>**Configuring Communication between NNM and RAMS**

<span id="page-24-3"></span>To configure communications between NNM and the RAMS appliance, follow these steps:

- <span id="page-24-2"></span>1. Launch your web browser, and load the Extended Topology web-based configuration utility (URL: http://<nnm\_mgmt\_station>:7510/topology/etconfig)
- 2. Click the RAMS tab, and within that tab.
- 3. In the RAMS IP/DNS Address field, enter the hostname or IP address of your RAMS appliance.
- 4. In the RAMS Query Password field, enter the password you set in Step [3](#page-22-2) on [page 23](#page-22-2).
- 5. In the RAMS Database Name field, enter the name of the Administrative Domain you set in Step [6](#page-22-3) on [page 23](#page-22-3).
- 6. Select the Preferred Protocol to be used to resolve hostnames to IP addresses for Route Change event watch lists.
- 7. Press the Apply button to set the new configuration values on the RAMS appliance.

### <span id="page-25-0"></span>**Configuring RAMS Events**

After configuring communications between NNM and the RAMS appliance, you can enable any of several RAMS events. The following subset are used by the root-cause analysis engine in NNM:

<span id="page-25-2"></span><span id="page-25-1"></span>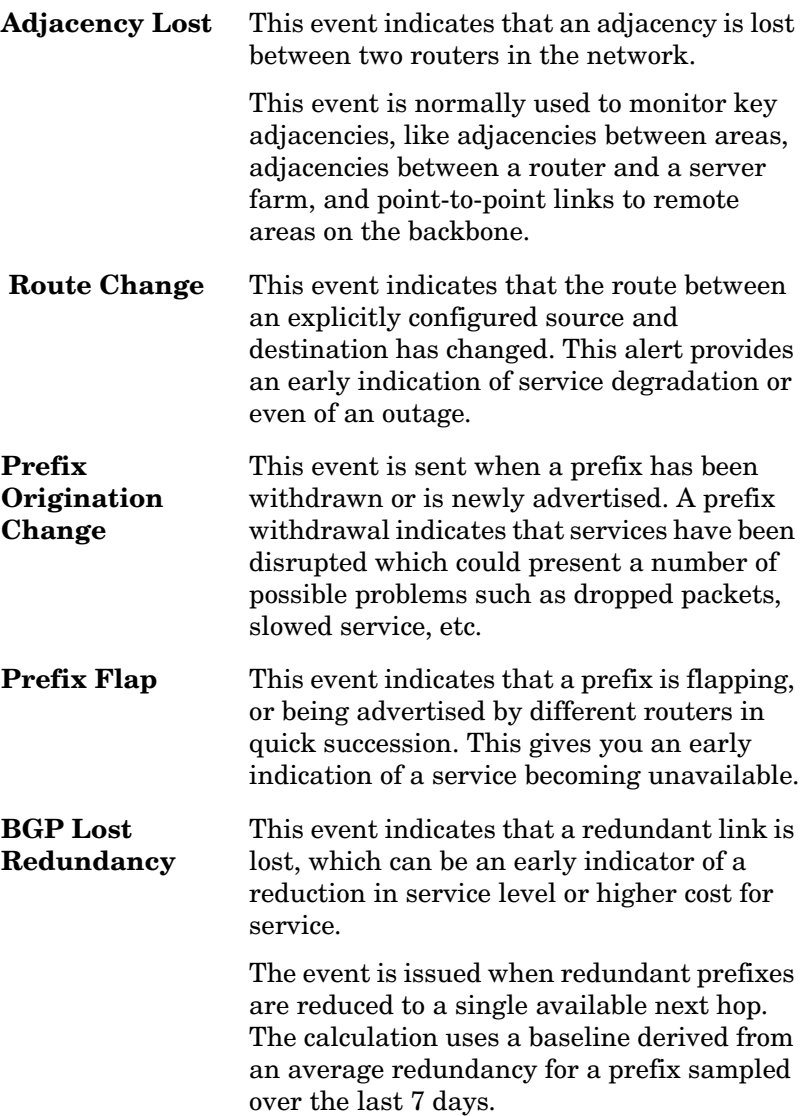

<span id="page-26-2"></span><span id="page-26-1"></span><span id="page-26-0"></span>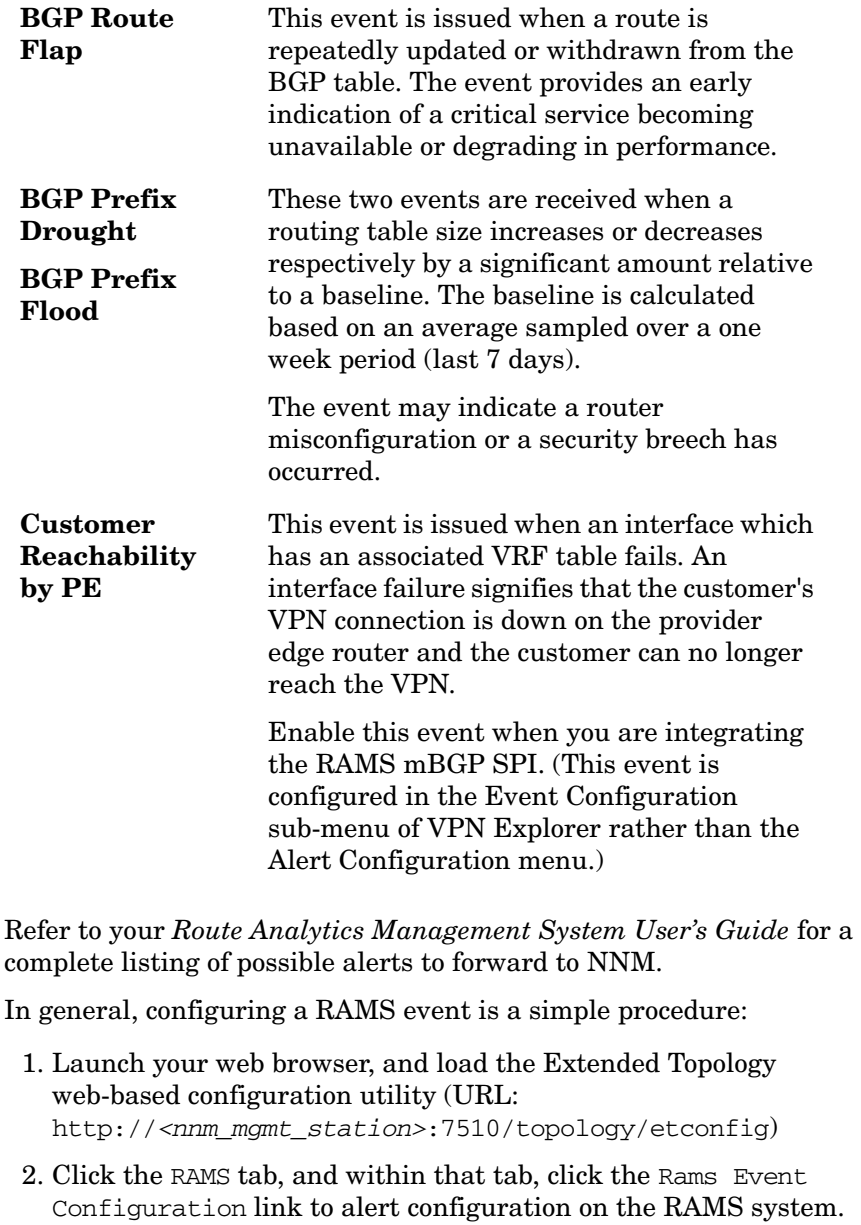

3. Refer to the *HP OpenView Route Analytics Management System User's Guide* chapter on Alerts for detailed configuration instructions..

#### **Configuration Configuring the NNM RAMS Integration Module**

4. If desired, or required, use the provided fields to register one or more entries in the Watch List for the event.

#### **About Watch Lists**

<span id="page-27-1"></span><span id="page-27-0"></span>A Watch List is essentially a filter on an event, a way to ensure that the only events that get sent are those which meet the criteria of the Watch List. For performance reasons, you may want to limit your number of entries in a Watch List to 12. Some events require that you configure a Watch List (for example, Route Change). For all other events, a Watch List is optional (for example, Adjacency Lost). See [Table 3-1](#page-27-0) for details.

#### **Table 3-1 Event Watch List Requirement**

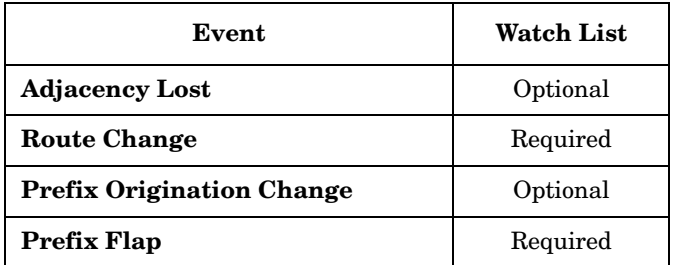

**NOTE** When a Watch List is optional and is *not* set, *all events* of that type are sent. In other words, with no filter in place, all events pass. As soon as a Watch List is configured, however, RAMS sends only events that match the Watch List.

> For example, if you do not configure a Watch List for the Adjacency Lost event, then all Adjacency Lost events are sent to NNM. However, if you configure one entry in the Watch List for the Adjacency Lost event, then NNM will get alarms for only that adjacency. Therefore, you should either configure the Watch List to specify all the adjacencies of interest, or configure no Watch List at all.

There are two kinds of Watch Lists:

Node-based A node-based Watch List filters the events based on specific nodes. For example, the Adjacency Lost event uses a node-based Watch List to specify which routers have an adjacency of interest. For Route Change

<span id="page-28-3"></span>events, you can configure the Watch List using hostnames or IP addresses. All other Watch Lists are configured using IP addresses.

Network-based A network-based Watch List filters the events based on prefixes (or networks) and masks. For example the Prefix Origination Change event uses a network-based Watch List. What triggers the event is a change in the prefix advertisement, which is not specific to a router.

**About the Watch List Operation of the Adjacency Lost Event** The Watch List for the Adjacency Lost event includes an Operation field. This sets conditions for when the event is issued, as follows:

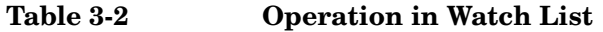

<span id="page-28-2"></span><span id="page-28-1"></span><span id="page-28-0"></span>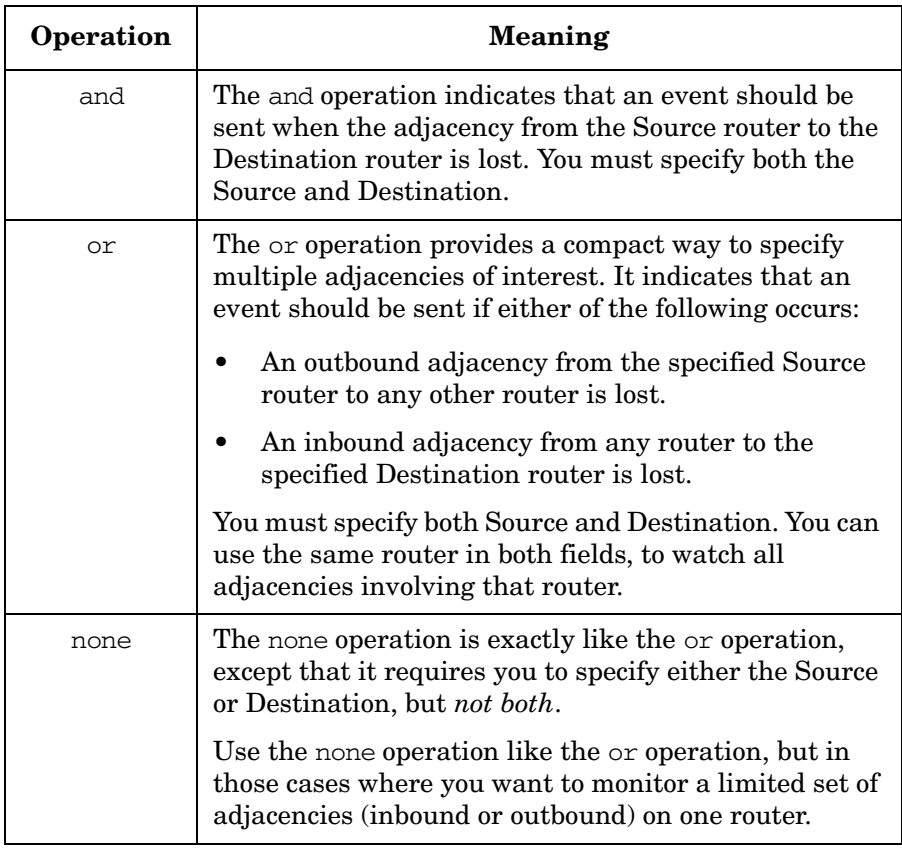

**Configuration Configuring the NNM RAMS Integration Module**

# <span id="page-30-0"></span>**4 RAMS Alarms**

# <span id="page-31-0"></span>**About RAMS Alarms**

If you configured RAMS events as described in ["Configuring RAMS](#page-25-0)  [Events" on page 26](#page-25-0), several changes are made in NNM to respond to these new events:

• A new Route Analytics Alarms category is added to the Alarm Browser tab of Home Base.

RAMS alarms appear in the Route Analytics category with APA alarms correlated under them.

• The Advanced Problem Analyzer of NNM Advanced Edition begins to perform root-cause analysis on incoming RAMS events to find the root cause of the RAMS alarm.

If NNM determines the root cause of a RAMS alarm the APA alarm appears in the Status alarm category.

In addition, the RAMS administrator can configure additional RAMS events. These may be correlated, as described above, or given other event-reduction treatment to reduce clutter in the alarms browsers.

**NOTE** [See "Correlation Composer Correlators for RAMS" on page 35](#page-34-2) for detailed information on the correlation and event reduction that NNM applies to incoming RAMS events.

> You can view a RAMS alarm in the Route Analytics category, where it is correlated to a root cause.

A RAMS alarm has several fields that can help you analyze it and troubleshoot a problem. [Table 4-1 on page 33](#page-32-1) lists the fields available for each RAMS alarm.

<span id="page-32-1"></span>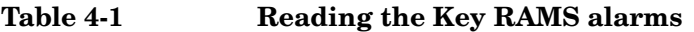

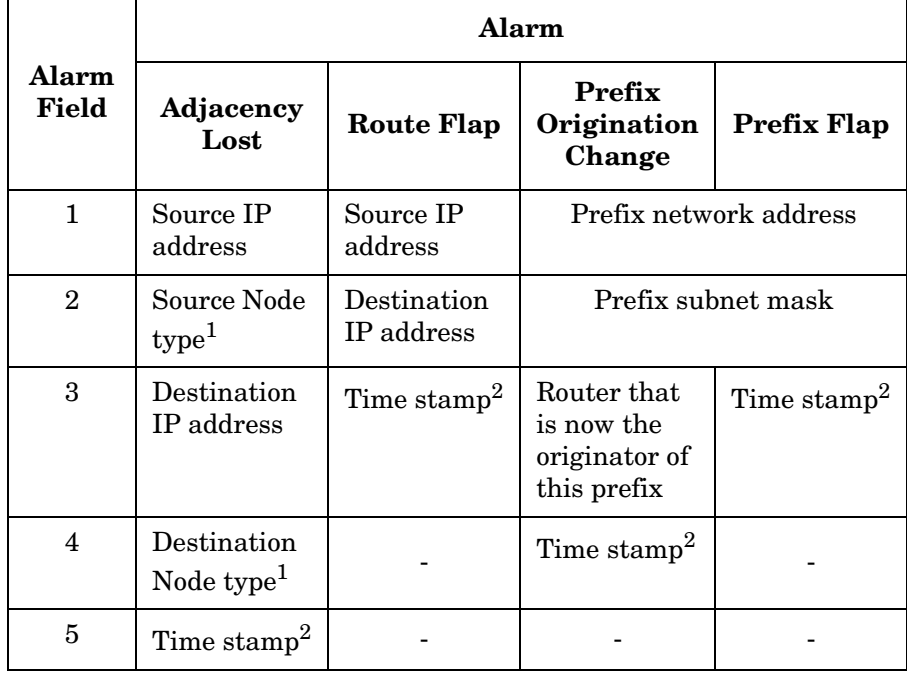

- 1. A value of zero (0) means "Router"; a value of one (1) means "Pseudonode". A pseudonode, as defined by the IS-IS protocol, is a virtual node that models multiaccess links.
- 2. Useful to distinguish closely spaced similar alarms (milliseconds from epoch)

#### <span id="page-32-0"></span>**Other RAMS Alarms**

In addition to the above, several other events may be enabled by the RAMS administrator. These would also appear in the NNM Alarms Browser, with formats and fields similar to the key alarms already described:

• Adjacency Established: all fields are identical to Adjacency Lost alarm

- Adjacency Flap: all fields are identical to Adjacency Lost alarm
- Prefix Change: all fields are identical to Prefix Origination Change alarm
- Routing Event: RAMS software version; time stamp; alarm severity according to RAMS appliance
- Excess Net Churn: Current churn number; time stamp
- Peering Change: IP address of the peering neighbor; time stamp
- Duplicate Interface IP: The duplicate IP address; time stamp
- BGP Prefix Drought: Peer IP address ; time period in days used for baselining; baseline RIB size (number of peer routes which are in baseline); current RIB Size; percent change in size of Current Peer RIB from Baseline Peer RIB
- BGP Prefix Flood: Peer IP address; time period in days used for baselining; baseline RIB size (number of peer routes which are in baseline); current RIB size; percent change in size of current peer RIB from baseline peer RIB
- BGP Route Flap Prefix IP; prefix mask ; peer IP address; peer AS number; next hop IP; next hop AS; route status (such as Withdrawn or Announced)
- BGP Lost Redundancy Prefix IP; prefix mask; route source AS; baseline number of next hops; current number of next hops
- Customer Reachability by PE The first two fields are unused. The third field contains the trap severity; the fourth contains the Route Target or customer; the fifth contains the associated PE router

To learn more about these RAMS events, see the *HP OpenView Route Analytics Management System User's Guide*

# <span id="page-34-2"></span><span id="page-34-0"></span>**Correlation Composer Correlators for RAMS**

<span id="page-34-9"></span><span id="page-34-4"></span>The following section provides an explanation of the correlators that function when you enable the NNM/RAMS Integration Module. These correlators are defined using HP OpenView Correlation Composer. For further information on correlators and NNM, see *Managing Your Network with NNM*.

#### <span id="page-34-5"></span><span id="page-34-1"></span>**RAMS Built-In Correlators**

The RAMS-enabled correlators are contained within three namespaces:

- The OV\_RAMS namespace contains a set of correlators that listen for RAMS events and perform additional processing on the events before releasing them to the NNM alarm browser. Since the incoming RAMS events are protocol-independent, the correlators operate across all supported protocols.
- The OV\_RAMS\_BGP namespace correlators process BGP events from the RAMS appliance.
- The OV\_RAMS\_2547 namespace correlators process multicast protocol 2547 events from the RAMS appliance. The OV\_RAMS\_2547 (MPLS BGP) namespace contains two correlators that work in concert. Both must be enabled or both must be disabled. Only the second of the two correlators, OVRAMS\_POLL\_VPN\_2 is modifiable.

The RAMS correlators perform several main functions:

• ["Trigger APA Polling" on page 36](#page-35-0)

<span id="page-34-10"></span><span id="page-34-3"></span>(A set of two correlators) When a RAMS Adjacency Lost or Route Change event is received, a new, enhanced alarm is generated containing the corresponding router IP address. The new (LOG-ONLY) alarm causes APA to begin analysis on the specified router IP address.

• ["Reduce Repeated RAMS Routing and Prefix Events" on page 37](#page-36-0)

<span id="page-34-11"></span><span id="page-34-8"></span><span id="page-34-7"></span><span id="page-34-6"></span>(a set of six correlators) Listens for repeated events, including Prefix Flap, Prefix Change, Prefix Origination Change and Routing events. The first event of its kind is forwarded to the alarm browser. Subsequent events received within a specified time window are correlated under the first event.

• ["Correlate APA Events under RAMS Alarms" on page 38](#page-37-0)

(a set of five correlators) Listens for several RAMS events, and for APA alarms. When one of the supported RAMS events arrive, the correlators store information from the event in a queue for two minutes for further analysis. When an APA alarm is received, the correlators compare its information to the information in the queue. When information from a RAMS event matches the information of an APA alarm, the APA event is nested under the RAMS alarm in the Route Analytics Alarm Browser. The APA alarm also shows in the Status Alarm Browser.

The RAMS events that can be correlated with APA events are as follows:

- <span id="page-35-5"></span>— Route Change event
- <span id="page-35-1"></span>— All "Adjacency ..." events
- <span id="page-35-3"></span>— All "Prefix ..." events
- • ["Correlate BGP Events to APA Root Cause Alarms" on page 40](#page-39-0)

(a set of three correlators) Listens for several RAMS BGP events, and for APA alarms. When one of the supported RAMS events arrive, the correlators store information from the event in a queue for two minutes for further analysis. When an APA alarm is received, the correlators compare its information to the information in the queue. When information from a RAMS event matches the information of an APA alarm, the APA event is nested under the RAMS alarm in the Route Analytics Alarm Browser. The APA alarm also shows in the Status Alarm Browser.

The RAMS events that can be correlated with APA events are as follows:

- BGP events
- • ["Cleanup Correlation Composer Queue" on page 43](#page-42-1)

This correlator is an internal utility that prevents the Correlation Composer queue from growing too large. The queue is erased after a threshold is reached (default: 50 alarms).

#### <span id="page-35-0"></span>**Trigger APA Polling**

<span id="page-35-4"></span><span id="page-35-2"></span>Triggers an immediate APA poll on a router that is the root cause of an Adjacency Lost or Route Change event.

<span id="page-36-4"></span><span id="page-36-3"></span>**Behavior** APA is configured to receive certain events immediately, but other events and messages require further processing before a poll is requested. The OV\_RAMS\_TRIGGER\_POLL\_ADJ\_LOST and OV RAMS TRIGGER POLL ROUTE CHANGE correlators perform this additional processing and generate the appropriate poll trigger request for certain RAMS events.

When a RAMS Adjacency Lost or Route Change event is received, the OV RAMS TRIGGER POLL ADJ LOST and OV\_RAMS\_TRIGGER\_POLL\_ROUTE\_CHANGE correlators generate a new event containing the corresponding router IP address that causes APA to begin analysis on the specified router IP address.

**Configurable Parameters** No parameters for either correlator are configurable.

#### <span id="page-36-0"></span>**Reduce Repeated RAMS Routing and Prefix Events**

Correlates RAMS Route Change, Prefix Change, Prefix Flap, and Prefix Origination Change events under the first event of its kind.

**Behavior** Certain RAMS events can occur in large numbers, such as Routing and Prefix Origination Change events. For example, multiple routers may send out Prefix Origination Change events for the same prefix (indicating another router will be forwarding packets to the prefix). These correlators detect a repetitive situation and nest the repeated alarms under the first alarm of its kind.

In particular, the following seven correlators detect repetitive routing and prefix events by determining if the events originated from the same router or are for the same prefix.

- <span id="page-36-2"></span>The OV\_RAMS\_ROUTING\_REDUCE correlator nests RAMS Routing events that originate from the same router and are received within a specified time window (default: 1 hour).
- <span id="page-36-1"></span>• The OV\_RAMS\_FLAP\_REDUCE correlator nests RAMS Prefix Flap events that are from the same prefix and are received with a specified time window (default: 5 minutes).
- The OV RAMS ADJ REDUCE correlator nests RAMS Adjacency Lost events that are from the same source IP address and are received with a specified time window (default: 5 minutes).
- <span id="page-37-3"></span>• The OV RAMS PREFIX REDUCE correlator nests RAMS Prefix ... events that originate from the same router and are received with a specified time window (default: 5 minutes).
- <span id="page-37-4"></span>• The OV RAMS PREFIX REDUCE PREFIX correlator nests RAMS Prefix ... events that are for the same prefix and are received with a specified time window (default: 5 minutes).
- <span id="page-37-1"></span>• The OV RAMS CHANGE REDUCE correlator nests RAMS Prefix Origination Change events that originate from the same router and are received with a specified time window (default, five minutes).
- <span id="page-37-2"></span>• The OV RAMS CHANGE REDUCE PREFIX correlator nests RAMS Prefix Origination Change events that are for the same prefix and are received with a specified time window (default: 5 minutes).

<span id="page-37-8"></span><span id="page-37-7"></span><span id="page-37-6"></span><span id="page-37-5"></span>If a RAMS Route Change, Prefix Change, Prefix Flap, or Prefix Origination Change event arrives and no other events have previously been seen of this type (and for the same prefix, if it is a prefix event), a new interval is started. Moreover, this event is posted in the Route Analytics Alarms Browser.

All subsequent RAMS Route Change, Prefix Change, Prefix Flap, or Prefix Origination Change events of the same type (and for the same prefix, if it is a prefix event), received within the specified time window are nested under the first alarm.

The suppressed RAMS alarms can be viewed from the Route Analytics Alarms Browser by selecting a RAMS alarm and selecting Actions:Show Details.

After the interval expires, the process begins again.

**Configurable Parameters** The only configurable parameter is:

<span id="page-37-9"></span>• Window Period

For instructions on how to modify this parameter, see ["Setting](#page-42-2)  [Parameters" on page 43.](#page-42-2)

#### <span id="page-37-0"></span>**Correlate APA Events under RAMS Alarms**

Correlates the APA root cause alarm under the RAMS alarm.

**Behavior** It is desirable to see the root cause APA alarm in the alarm browser related to the RAMS alarms. These correlators help achieve that.

- <span id="page-38-4"></span>• The OV\_RAMS\_QUEUE\_ROUTE correlator listens for RAMS Route Change events and stores the event information in a queue.
- <span id="page-38-2"></span>• The OV\_RAMS\_QUEUE\_ADJ correlator listens for RAMS Adjacency Lost, Adjacency Flap, or Adjacency Established events and stores the event information in a queue.
- <span id="page-38-3"></span>• The OV\_RAMS\_QUEUE\_PREFIX correlator listens for RAMS Prefix ... events and stores the event information in a queue. This correlator is disabled by default because the number of these types of events can be large. For more information about the queue, see ["Cleanup](#page-42-1)  [Correlation Composer Queue" on page 43](#page-42-1).
- <span id="page-38-0"></span>• The OV\_RAMS\_APA\_1 correlator listens for APA alarms with one endpoint, such as an APA Node Down alarm.
- <span id="page-38-1"></span>• The OV\_RAMS\_APA\_2 correlator listens for APA alarms with two endpoints, such as an APA Connection Down alarm.

The correlators perform two functions. First, the correlators listen for RAMS events and store the UUID, router address, and subnet mask values in a queue.

Second, the correlators correlate RAMS events with the appropriate APA root cause alarm. When an APA alarm is received, its information is compared to the RAMS events that have been received. If they match, the RAMS event is correlated with the APA alarm in the NNM alarm browser.

Either the APA event or the RAMS events may arrive first, and in any order. Events within a specified time window are evaluated to determine if the APA alarm is the root cause of the RAMS event.

The following steps demonstrate in more detail how the correlators function.

1. The RAMS appliance forwards a RAMS event to the NNM management station.

- 2. The UUID, router address, and subnet mask values are extracted from the RAMS alarm, given the alarm is a Route Change, an Adjacency Lost, Adjacency Flap, an Adjacency Established, a Prefix Change, a Prefix Origination Change, or a Prefix Flap alarm.
- 3. The UUID, router address, and subnet mask values are held in a queue for two minutes.
- 4. The RAMS alarm is posted to the Route Analytics Alarms category in the NNM alarm browser.
- 5. Either before or after a RAMS event arrives, a root cause alarm is generated by APA and posted to the Status Alarms category of the NNM alarm browser.
- 6. The UUID, router address, and subnet mask values of the APA alarm are stored in a queue.
- 7. The UUID, router address, and subnet mask values of the APA alarm are compared to the UUID, router address, and subnet mask values of the RAMS events stored in a queue.
- 8. The matching APA alarm is nested under the RAMS alarm in the Route Analytics Alarm Browser.

The correlated root cause APA alarm can be viewed from the Route Analytics Alarms Browser by looking at correlated events for the RAMS alarm.

**Configurable Parameters** No parameters for these correlators are configurable.

#### <span id="page-39-0"></span>**Correlate BGP Events to APA Root Cause Alarms**

Correlates the APA root cause alarm under the RAMS BGP alarm. In these events RAMS identifies its BGP peer that is experiencing the flood (or drought). The flood or drought may be due to the BGP peer losing connectivity with its peer. For example, RAMS is connected to BGP1 and BGP1 is connected to BGP2. If connectivity is lost between BGP1 and BGP2, BGP1 would experience a drought, conversely when the connectivity is re-established, it would cause a flood on BGP1.

**Behavior** It is desirable to see the root cause APA alarm in the alarm browser related to the RAMS BGP alarms. These correlators help achieve that.

- <span id="page-40-2"></span>• The OV RAMS QUEUE BGP DROUGHT correlator listens for RAMS BGP Prefix Flood and BGP Prefix Drought events and stores the event information in a queue for correlation with APA events.
- <span id="page-40-3"></span>• The OV RAMS QUEUE BGP FLAP correlator listens for RAMS BGP Route Flap events and stores them in a queue for correlation with APA events.
- <span id="page-40-4"></span>• The OV RAMS QUEUE BGP LOST correlator listens for RAMS BGP Lost Redundancy events and stores them in a queue for correlation with APA events.
- <span id="page-40-0"></span>• The OV RAMS APA 1 correlator listens for APA alarms with one endpoint, such as an APA Node Down alarm.
- <span id="page-40-1"></span>• The OV RAMS APA 2 correlator listens for APA alarms with two endpoints, such as an APA Connection Down alarm.

The correlators perform two functions. First, the correlators listen for RAMS events and store the UUID, router address, and subnet mask values in a queue.

Second, the correlators correlate RAMS events with the appropriate APA root cause alarm. When an APA alarm is received, its information is compared to the RAMS events that have been received. If they match, the RAMS event is correlated with the APA alarm in the NNM alarm browser.

Either the APA event or the RAMS events may arrive first, and in any order. Events within a specified time window are evaluated to determine if the APA alarm is the root cause of the RAMS event.

The following steps demonstrate in more detail how the correlators function.

- 1. The RAMS appliance forwards a RAMS event to the NNM management station.
- 2. The UUID, router address, and subnet mask values are extracted from the RAMS alarm.
- 3. The UUID, router address, and subnet mask values are held in a queue for two minutes.
- 4. The RAMS alarm is posted to the Route Analytics Alarms category in the NNM alarm browser.
- 5. Either before or after a RAMS event arrives, a root cause alarm is generated by APA and posted to the Status Alarms category of the NNM alarm browser.
- 6. The UUID, router address, and subnet mask values of the APA alarm are stored in a queue.
- 7. The UUID, router address, and subnet mask values of the APA alarm are compared to the UUID, router address, and subnet mask values of the RAMS events stored in a queue.
- 8. Get the Extended Topology database OID of the BGP IP address. Compare the BGP OID to the Extended Topology database OID of the APA source node. If they match, correlate them.
- 9. Compare the BGP OID to the APA destination node OID. If they match, correlate them.
- 10. Find the Layer 3 neighbors of the BGP node. If a Layer 3 neighbor database OID matches the APA source node database OID or the APA destination node database OID, then correlatethem.
- 11. Find the Layer 2 neighbors of the BGP node. If a Layer 2 neighbor OID matches the APA source node OID or the APA destination node OID, then correlate them.
- 12. Get the Layer 2 interface on the neighbor node. If the neighbor interface OID matches the APA source interface OID or the APA destination interface OID, then correlate them.
- 13. The matching APA alarm is nested under the RAMS alarm in the Route Analytics Alarm Browser.

The correlated root cause APA alarm can be viewed from the Route Analytics Alarms Browser by looking at correlated events for the RAMS alarm.

**Configurable Parameters** No parameters for these correlators are configurable.

#### **Trigger APA Polling for MPLS BGP Events**

Triggers an APA Poll of the MPLS PE Router when a VPN loss event is received. this event is defined as the Customer reachability by PE event in VPN Explorer. This is a 2 part correlator.

**Behavior** When certain events are received from a network device, an APA poll and analysis should be scheduled immediately instead of waiting until the next poll cycle. APA is configured to receive certain traps immediately, but other events require further processing before a poll is requested. The following correlators perform this additional processing and generate the appropriate poll trigger request.

- <span id="page-42-9"></span><span id="page-42-6"></span>• OVRAMS\_POLL\_VPN\_LOST\_1: When a customer VPN loss trap is received from the RAMS appliance, pass through the original trap and send a new trap to signify an APA poll should be initiated for this device. No parameters of this correlator are configurable.
- <span id="page-42-7"></span>• OVRAMS\_POLL\_VPN\_LOST\_2: This correlator listens for traps sent from OVRAMS\_POLL\_VPN\_LOST\_1. If multiple events arrive with in a 30 second (default) time period and the events are for the same device (PE), only one APA poll is initiated.

**Configurable Parameters** The only user-modifiable parameter is the time window, which defaults to 30 seconds.

#### <span id="page-42-1"></span>**Cleanup Correlation Composer Queue**

<span id="page-42-5"></span><span id="page-42-4"></span>The OV\_RAMS\_CLEANUP and OV\_RAMS\_CLEANUP2 correlators are internal utility correlators that prevent the queue from growing too large.

**Behavior** The RAMS correlators use a queue to store the UUID, router address, and subnet mask values from RAMS events. To prevent the queue from growing too large, the queue has a threshold of 50 event entries. Once the threshold is reached, the queue is erased.

**Configurable Parameters** No parameters for this correlator are configurable.

#### <span id="page-42-2"></span><span id="page-42-0"></span>**Setting Parameters**

<span id="page-42-8"></span><span id="page-42-3"></span>Complete the following steps if you want to review parameter definitions or modify parameters contained within a Correlation Composer correlator.

**TIP** There are several ways to access the event correlation features. For more information, from any view, select Tools:HP OpenView Launcher. Select the [?] (Help) tab. Click Tasks, Event Correlation Management. Read the information under *Accessing the Event Correlation Configuration Windows*.

- <span id="page-43-6"></span>1. From any view, select Options:Event Configuration. This launches the Event Configuration window.
- <span id="page-43-5"></span>2. From NNM's Event Configuration window, select Edit:Event Correlation. This brings up the ECS Configuration window.
- 3. From the ECS Configuration window, select the 'default' stream. Then, highlight Composer in the correlation table and select Modify. The Correlation Composer window appears in your web browser.
- <span id="page-43-8"></span>4. In the Correlation Composer window, select the OV\_RAMS namespace from the NameSpace table. Its correlators are displayed in the Correlator Store.
- 5. Double-click the correlator to display the Description tab.
- 6. Carefully read the information in the Description tab.

<span id="page-43-1"></span>The configurable parameters are listed in the Description tab.

- 7. Click the Definition tab to access the configurable parameter setting. Click [Help] for information about each field.
- 8. After making the desired change, click [OK] and close the correlator configuration window and return to the Correlation Composer main window.
- <span id="page-43-4"></span><span id="page-43-3"></span><span id="page-43-2"></span>9. Save your change by clicking File:Save. This updates the correlator fact store file associated with the namespace.
- 10. To activate your change, click File:Close and then click Correlations:Deploy.
- 11. Exit the Correlation Composer main window.

#### <span id="page-43-0"></span>**Correlator Fact Store File**

<span id="page-43-7"></span>The RAMS fact store file, RAMS. fs, is located in the following directory:

*UNIX*: \$OV\_CONF/ecs/CIB/

*Windows*: *install\_dir*\ecs\CIB\

If you are planning to make experimental changes to the correlator parameter settings, you may wish to make a backup of the fact store file before proceeding.

### <span id="page-44-0"></span>**Troubleshooting Information**

<span id="page-44-1"></span>For troubleshooting information about the HP OpenView Correlation Composer or the NNM correlators, see the following references:

- <span id="page-44-3"></span><span id="page-44-2"></span>• Access the following PDF format manuals from the NNM main window, select Help:Documentation:
	- *HP OpenView Correlation Composer's Guide*
	- *Managing Your Network with NNM*

RAMS Alarms **Correlation Composer Correlators for RAMS**

# **Index**

#### <span id="page-46-0"></span>**A**

Adjacency events correlation, [36](#page-35-1) Adjacency Lost event APA poll t[rigger,](#page-25-1) [35](#page-34-3)[,](#page-25-1) [36](#page-35-2) overview, 26 administrativ[e domain](#page-22-4) configuring, 23 definition, [24](#page-23-0) and operation, [29](#page-28-0) APA polling correlators, [35,](#page-34-3) [36](#page-35-2) [appliance](#page-13-4) *See* RAMS appliance

#### **B**

BGP Lost Redundancy, [26](#page-25-2) BGP Prefix Drought, [27](#page-26-0) BGP Prefix Flood, [27](#page-26-0) BGP Route Flap, [27](#page-26-1) BGP Summary Report, [12](#page-11-0) bootstrap configuration, [25](#page-24-2)

#### **C**

communication, NNM and RAMS, [25](#page-24-3) [Composer.](#page-34-4) *See* Correlation Composer configuration NNM RAMS Inte[gration Module,](#page-22-5) [25](#page-24-4) RAMS appliance, 23 Correlation Composer setting p[arameters,](#page-43-1) [43](#page-42-3) window, 44 correlators deploying definitions, [44](#page-43-2) OV\_RAMS\_APA\_1, [39,](#page-38-0) [41](#page-40-0) OV\_RAMS\_APA\_2, [39,](#page-38-1) [41](#page-40-1) OV RAMS CHANGE REDUCE, [38](#page-37-1) OV\_RAMS\_CHANGE\_REDUCE\_PREFIX[, 38](#page-37-2) OV\_RAMS\_CLEANUP, 43 OV\_RAMS\_CLEANUP2, [43](#page-42-5) OV\_RAMS\_FLAP\_REDUCE, [37](#page-36-1) OV RAMS PREFIX REDUCE, [38](#page-37-3) OV\_RAMS\_PREFIX\_REDUCE\_PREFIX[, 38](#page-37-4) OV\_RAMS\_QUEUE\_ADJ, 39 OV\_RAMS\_QUEUE\_BGP\_DROUGHT, [41](#page-40-2) OV\_RAMS\_QUEUE\_BGP\_FLAP, [41](#page-40-3) OV\_RAMS\_QUEUE\_BGP\_LOST, [41](#page-40-4) OV RAMS QUEUE PREFIX, [39,](#page-38-3) [41](#page-40-2)

OV RAMS QUEUE ROUTE, [39](#page-38-4) OV\_RAMS\_ROUTING\_REDUCE, [37](#page-36-2) OV\_RAMS\_TRIGGER\_POLL\_ADJ\_LOST[, 37](#page-36-3) OV\_RAMS[\\_TRIGGER\\_POLL\\_ROUTE\\_CH](#page-36-4) ANGE, 37 OVRAMS\_POLL\_VPN\_LOST\_1, [43](#page-42-6) OVRAMS\_POLL\_[VPN\\_LOST\\_2,](#page-43-3) [43](#page-42-7) saving definitions, 44 troubleshooting, [45](#page-44-1) updating definitions, [43](#page-42-8)–[44](#page-43-4) Customer Reachability by PE, [27](#page-26-2)

#### **D**

deploy correlators, [44](#page-43-2) disabling th[e NNM/RAMS Integration](#page-18-1)  Module, 19

#### **E**

ECS Configuration win[dow,](#page-14-2) [44](#page-43-5) environment variables, 15 Event Configuration window, [44](#page-43-6) events RAMS, overview, [11](#page-10-1) reduction, [overview,](#page-27-1) [11](#page-10-1) screening, 28 Extended Topology configuration, [25](#page-24-2)

#### **F**

factstore file RAMS, [44](#page-43-7)

#### **G**

GRE tunnel, [24](#page-23-1)

#### **I**

IGP Summary Report, [12](#page-11-1) installation on UNIX, [16](#page-15-2) on Windows, [17](#page-16-3)

#### **M**

mBGP, [11](#page-10-2)

#### **N**

namespace RAMS, [35,](#page-34-5) [44](#page-43-8)

# **Index**

NNM installation environment variables, [15](#page-14-2) version identification, [15](#page-14-3) NNM RAMS I[ntegration Module](#page-24-4) configuring, 25 NNM/RA[MS Integration Module,](#page-18-1) [9](#page-8-2) disable, 19 installation, UNIX, [16](#page-15-2) installation, Windows, [17](#page-16-3) softwa[re prerequisites,](#page-10-3) [14](#page-13-5) using, 11 none operation, [29](#page-28-1)

#### **O**

operating systems supported, [14](#page-13-6) or operation, [29](#page-28-2) OSPF view, [14](#page-13-7), 19 OV\_RAMS n[amespace,](#page-10-1) [35](#page-34-5)[,](#page-10-1) [44](#page-43-8) overview, [9,](#page-8-2) 11

#### **P**

parameters modifying in Composer, [43](#page-42-3) Prefix Change event correlation, [35,](#page-34-6) [38](#page-37-5) Prefix events correlation, [36](#page-35-3) Prefix Flap event correlation, [35,](#page-34-7) [38](#page-37-6) overview, [26](#page-25-1) Prefix Origin[ation Change](#page-37-7) event correlation, [35,](#page-34-8) 38 overview, [26](#page-25-1) Protocol Diagnosis, 11 protocol instance, c[onfiguring,](#page-10-4) [24](#page-23-2) publications Correlation Composer's Guide, [45](#page-44-2) Managing Your Network [with NNM,](#page-14-4) [35](#page-34-9)[,](#page-14-4) [45](#page-44-3) Using Extended Topology, 15

#### **Q**

queries password, configuring, [23](#page-22-6)

#### **R**

RAMS, [19](#page-18-2) RAMS appliance configuring for [integration,](#page-13-4) [23](#page-22-5) requirements, 14

RAMS events, [11](#page-10-1) configuring, [26](#page-25-1) RAMS IGP view, [12](#page-11-2), [19](#page-18-2) RAMS Neighbor View, [10](#page-9-0) RAMS Path Histor[y view,](#page-11-3) [11](#page-10-5)[,](#page-11-3) [19](#page-18-2) RAMS report [data, 12](#page-43-7) RAMS.fs file, 44 rams\_unconfig.ovpl, [19](#page-18-3) root-cause analysis, [11,](#page-10-1) [19](#page-18-4) Route Change event APA poll trigger, [35](#page-34-10), [36](#page-35-4) correlation, [36,](#page-35-5) [38](#page-37-8) overview, [26](#page-25-1) Routing event correlation, [35](#page-34-11)

#### **S**

save correlators, [44](#page-43-3)

#### **T**

time and date, co[nfiguring,](#page-44-1) [23](#page-22-7) troubleshooting, 45

#### **U**

use cases, [11](#page-10-3)

#### **V**

views OSPF, [14](#page-13-7), [19](#page-18-2) RAMS IGP, [12](#page-11-2), [19](#page-18-2) RA[MS Path History,](#page-42-9) [11](#page-10-5)[,](#page-42-9) [19](#page-18-2) VPN, 43

#### **W**

watch list defined, 28 operatio[n field in Adjacency Lost event,](#page-27-1) [29](#page-28-3) requirements, 28 window period parameter, [38](#page-37-9) windows Correlation Composer, [44](#page-43-1) ECS Configuration, [44](#page-43-5) Event Configuration, [44](#page-43-6)